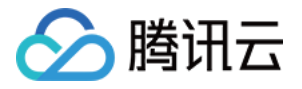

# 内容分发⽹络 **CDN**

# 场景教学

## 产品⽂档

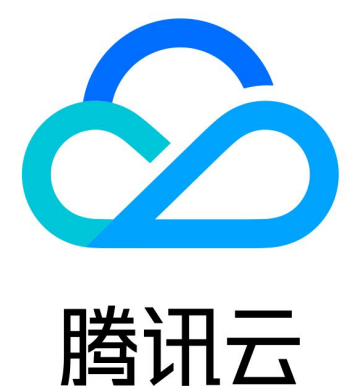

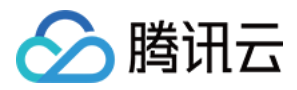

【版权声明】

©2013-2024 腾讯云版权所有

本文档著作权归腾讯云单独所有,未经腾讯云事先书面许可,任何主体不得以任何形式复制、修改、抄袭、传播全 部或部分本⽂档内容。

【商标声明】

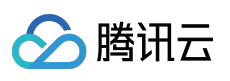

及其它腾讯云服务相关的商标均为腾讯云计算(北京)有限责任公司及其关联公司所有。本文档涉及的第三方主体 的商标,依法由权利人所有。

【服务声明】

本文档意在向客户介绍腾讯云全部或部分产品、服务的当时的整体概况,部分产品、服务的内容可能有所调整。您 所购买的腾讯云产品、服务的种类、服务标准等应由您与腾讯云之间的商业合同约定,除非双方另有约定,否则, 腾讯云对本文档内容不做任何明示或默示的承诺或保证。

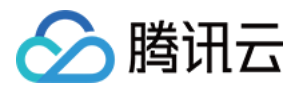

#### 文档目录

[场景教学](#page-3-0)

CDN 加速 [COS](#page-3-1) 资源

[业务场景](#page-3-2)

[步骤⼀:创建](#page-4-0) COS 存储桶

[步骤⼆:上传⽂件到](#page-6-0) COS 存储桶

[步骤三:配置](#page-7-0) CDN 域名

[步骤四:测试验证\(建议\)](#page-10-0)

[步骤五:配置](#page-12-0)CNAME

步骤六:观察现网服务

[附录:更多配置指引](#page-15-0)

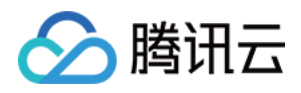

## <span id="page-3-1"></span><span id="page-3-0"></span>场景教学 CDN 加速 COS 资源 业务场景

<span id="page-3-2"></span>最近更新时间:2023-04-24 10:23:52

假设您的网站业务使用自建源站,由于源站性能不足,业务高峰期经常有用户反馈图片加载慢或失败的问题。为了 提升源站的响应性能,您可以将静态文件存储在腾讯云 COS 上。同时,考虑到 COS 存储服务器只是部署在部分区 域, 为了保证全国各地的用户都能够有一个良好的浏览和下载体验, 您还可以接入腾讯云 CDN 对存储在 COS 上的 的文件进行加速分发。

#### 具体需求

根据业务场景需求,可以初步梳理出对腾讯云 CDN 和 COS 的产品需求如下:

CDN 需求如下:

- ⽹站域名: www.qcdntest.cn
- 用户群体:国内用户
- 源站域名:COS 存储桶分配的域名
- 文件更新频率:jpg、png 文件2天更新一次;/gif/目录7天更新一次;php 等动态文件不缓存
- 其它要求:为了控制成本,希望访问带宽控制在 5Gbps
- 带宽预估模型:假设日均有1000人访问,最高时有40人同时在线, 人均带宽为50Mbps, 则峰值带宽可以达到 50Mbps \* 40 = 2000 Mbps,考虑到冗余突发的需求,可将带宽限制在5000Mbps。

COS 需求如下:

- 存储桶地域:广州
- 存储桶名称:pic
- 访问权限:私有读写
- 存储资源:图片类, 平均文件大小500KB

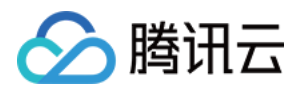

### <span id="page-4-0"></span>步骤⼀:创建 COS 存储桶

最近更新时间:2023-06-29 18:05:34

在创建 COS 存储桶之前,想必您已经开通了 COS 服务,若未开通,详情请参见 [如何开通腾讯云](https://www.tencentcloud.com/document/product/436/32955) COS。

1. 根据需求,基础信息配置如下:

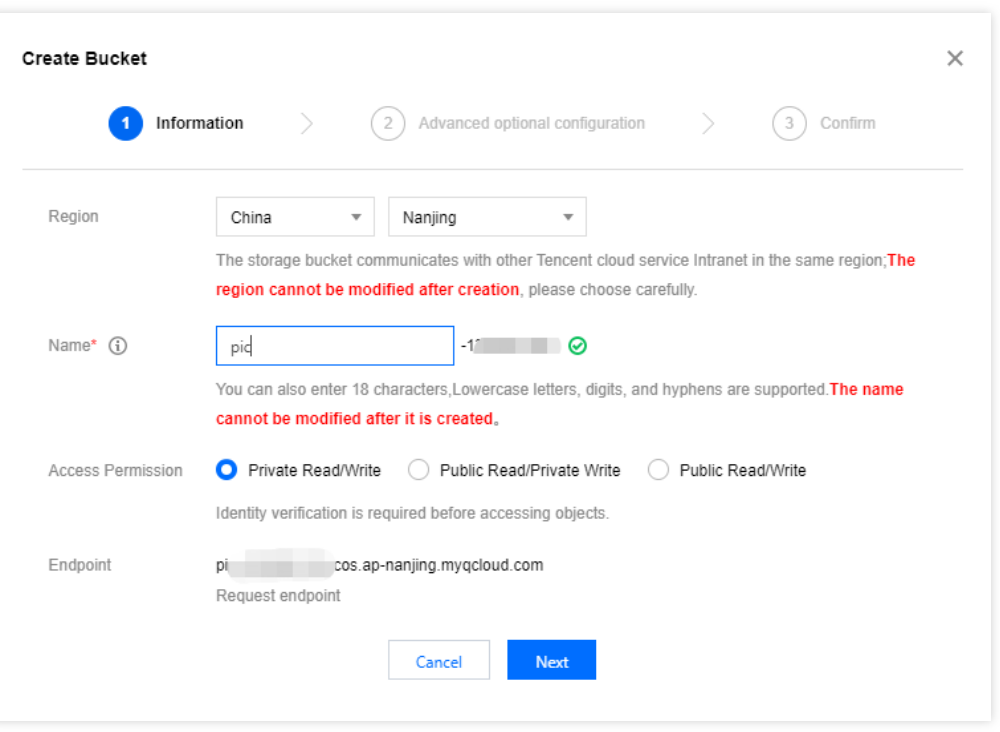

2. 单击下一步, 若有高级配置需求, 按需开启即可, 若无, 直接单击下一步, 返回如下确认配置界面。核对配置无 误,单击创建,存储桶即创建完成。

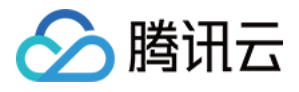

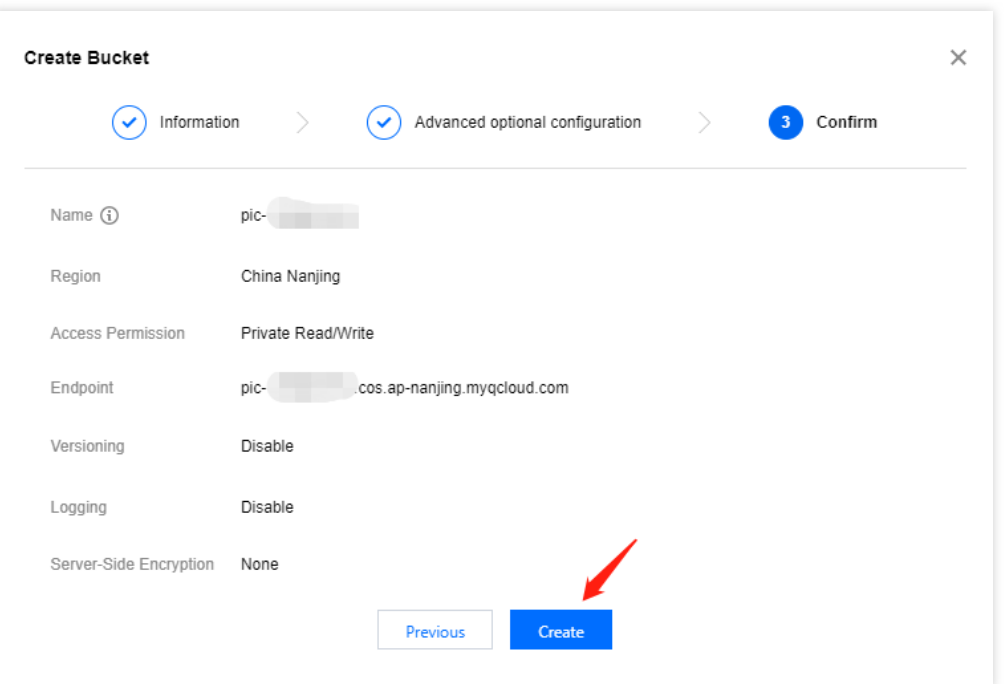

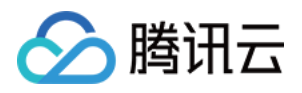

### <span id="page-6-0"></span>步骤二:上传文件到 COS 存储桶

最近更新时间:2023-06-29 17:45:02

在创建的存储桶页面,单击上传文件,会出现弹窗,在弹窗中单击选择文件。

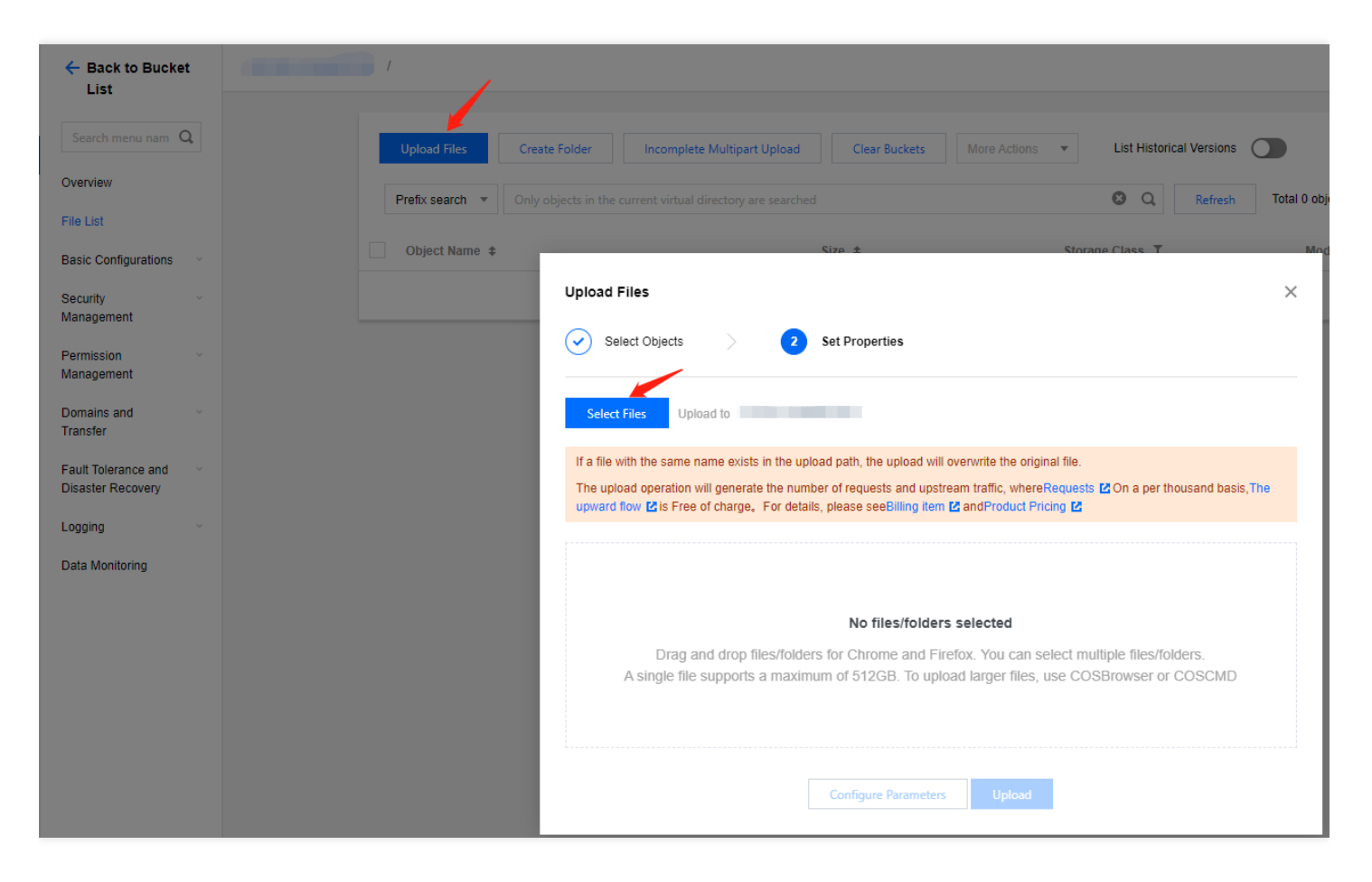

#### 文件上传完成后会展示在存储桶文件列表中。

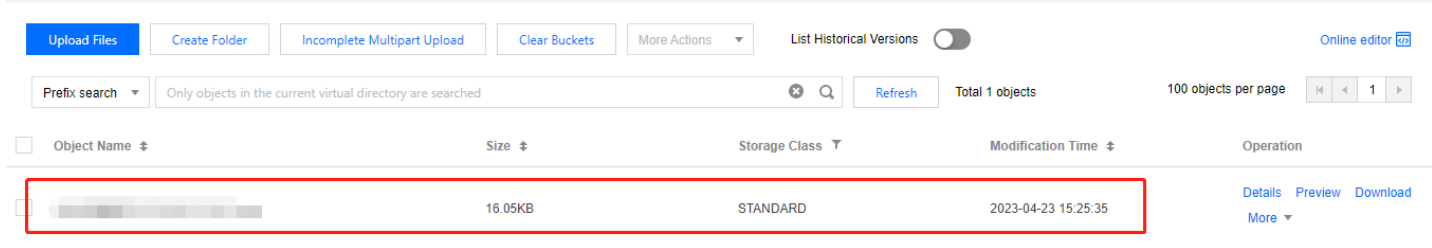

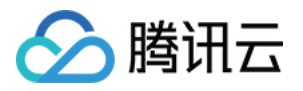

### <span id="page-7-0"></span>步骤三:配置 CDN 域名

最近更新时间:2023-06-29 17:45:01

1. 登录 CDN [控制台,](https://console.tencentcloud.com/cdn) 在左侧导航栏中, 单击**域名管理**进入域名管理页面, 单击**添加域名**。

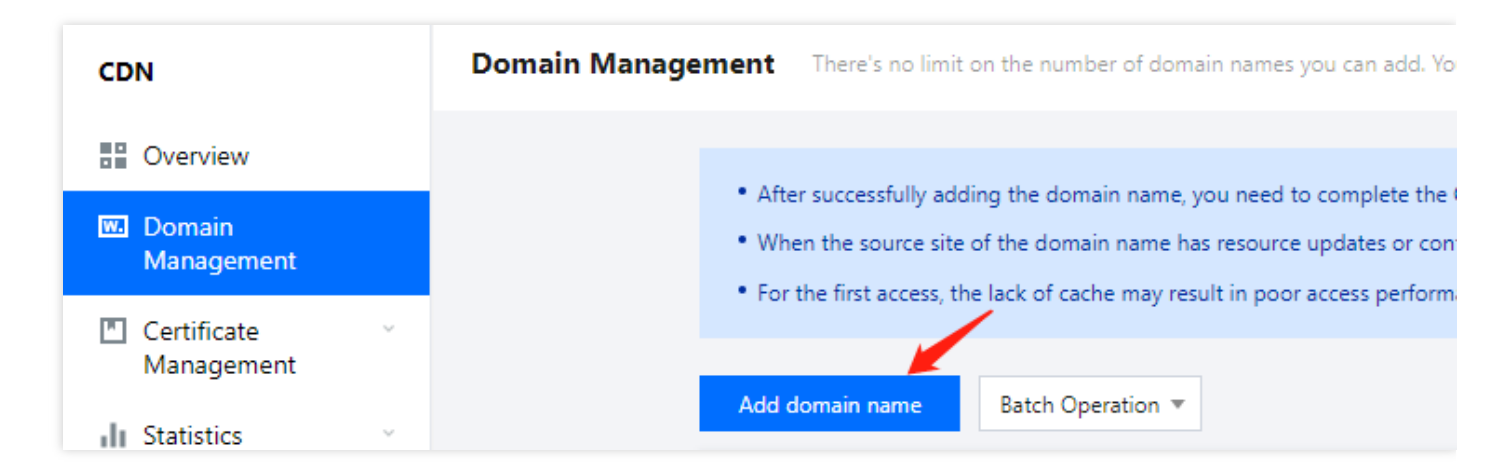

#### 2. 域名配置

根据您的网站信息,配置如下:

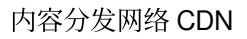

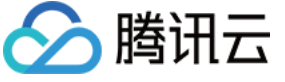

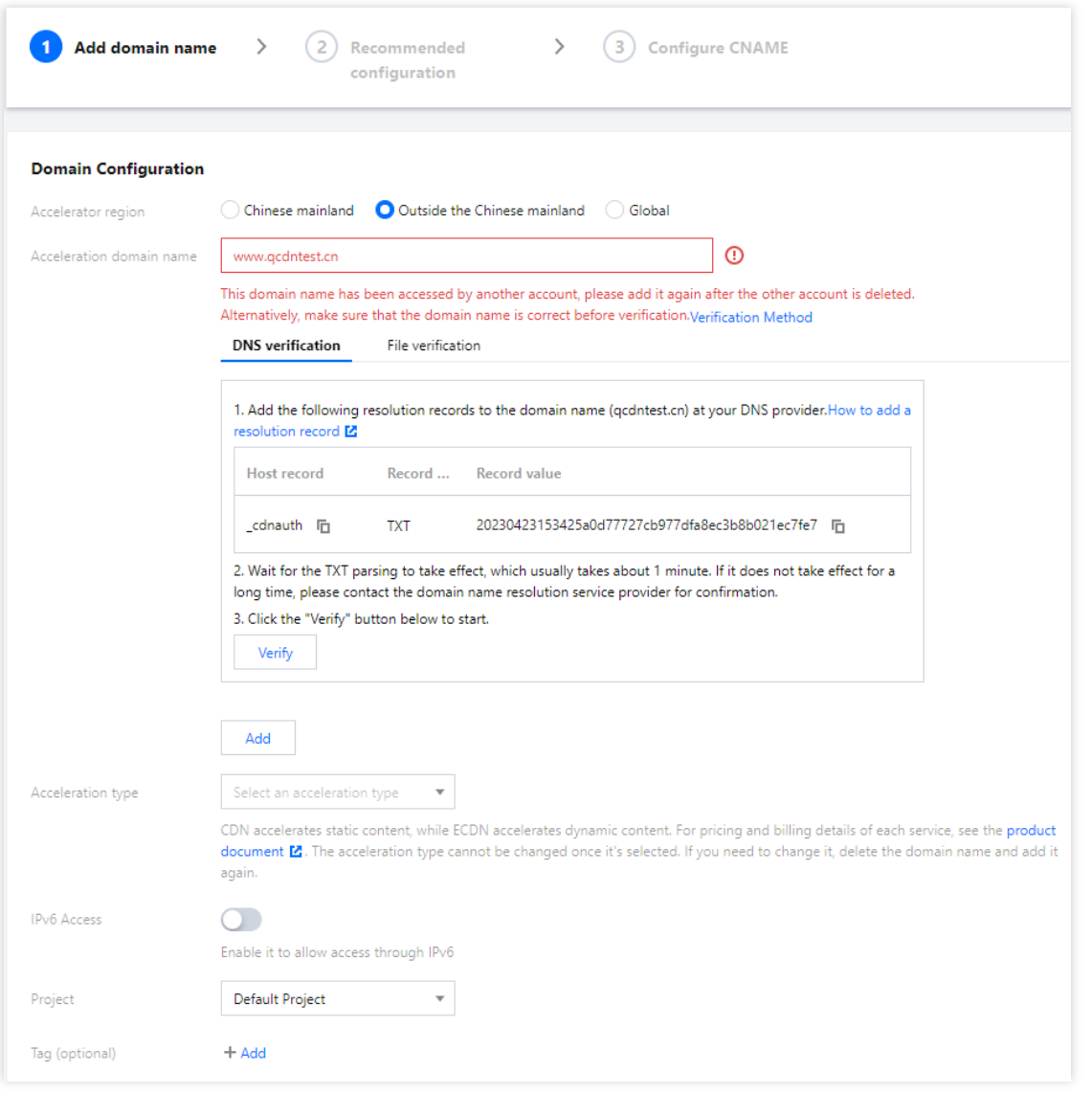

如上图所示,当接入域名为泛域名,或已被其他用户接入,或首次接入一个新域名时,需要验证域名的归属权。 若您的域名解析商为腾讯云,可以按照如下图配置 TXT 解析记录(针对主域名添加即可),完成验证即可添加该 域名。更多详情请参见[域名归属权验证。](https://www.tencentcloud.com/document/product/228/42693)

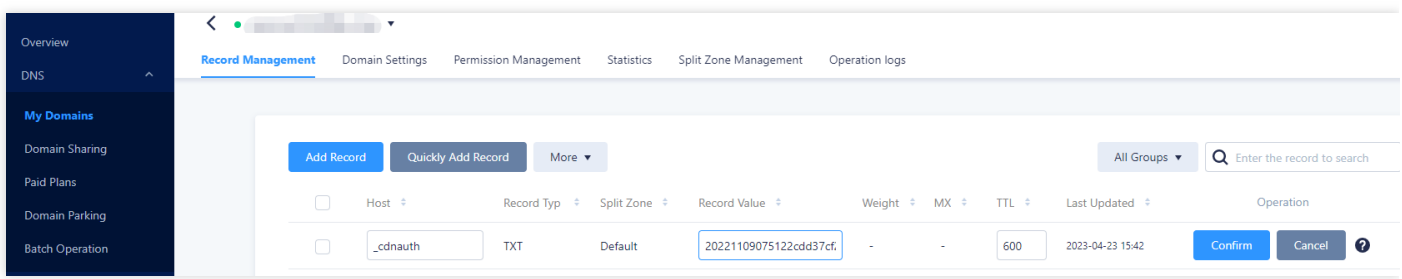

#### 3. 源站配置

源站的用途:源站即为存储网站资源的服务器,当用户请求的资源在 CDN 节点无缓存,节点会读取域名配置的源 站信息,回源拉取资源并缓存在节点。因此,源站信息务必填写准确,保证 CDN 能正常回源取到对应的资源。

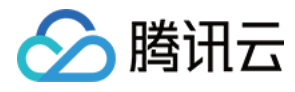

#### 根据您的源站信息,配置如下。

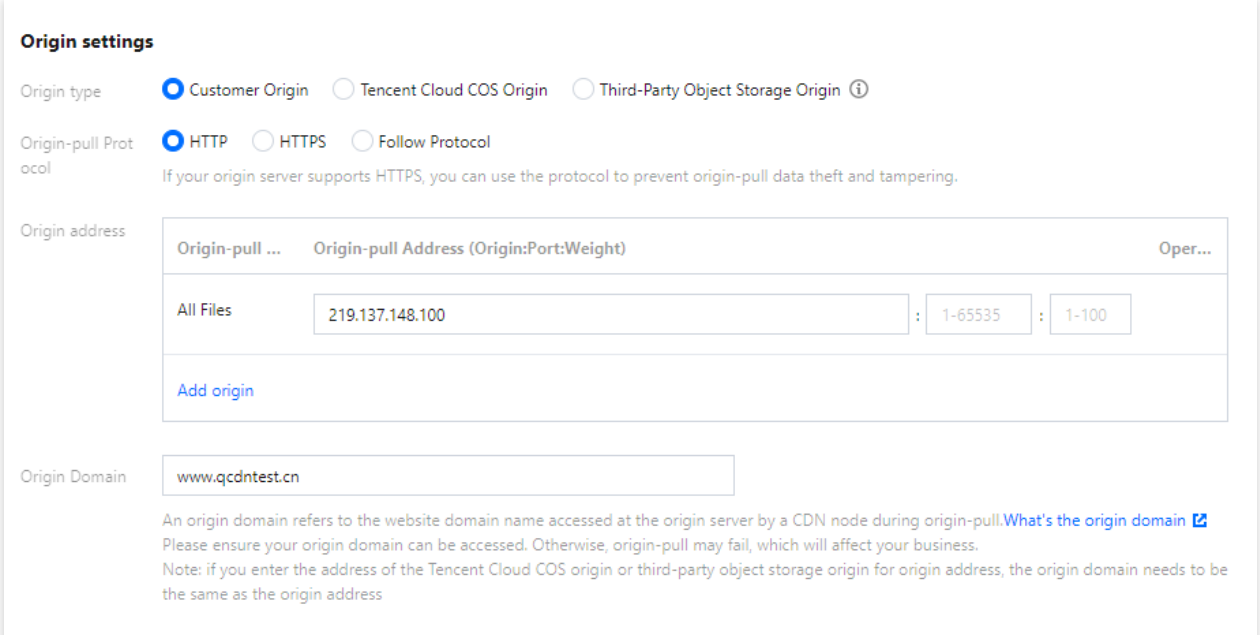

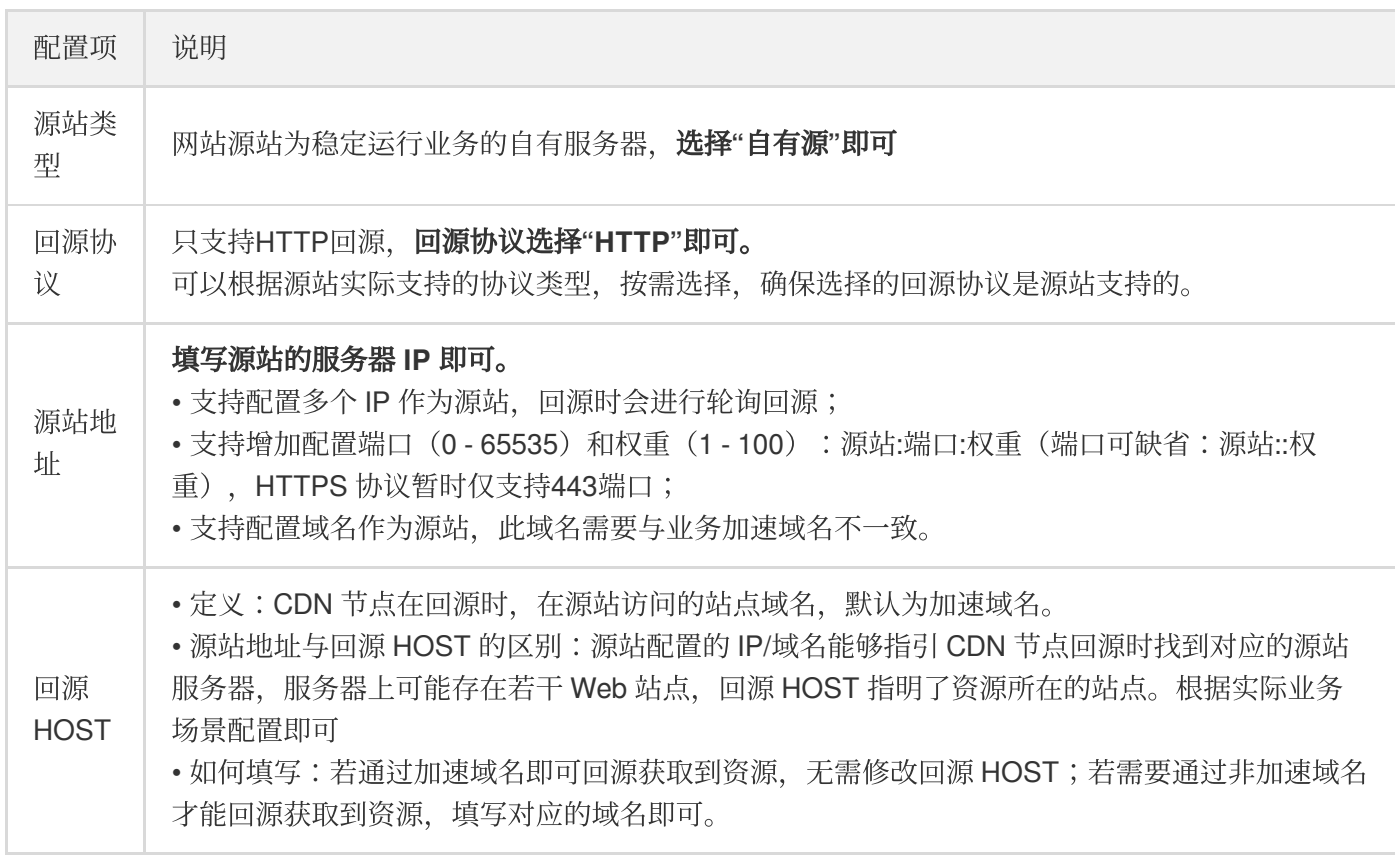

4. 单击确认添加后,即可完成添加域名,同时,腾讯云 CDN 根据您的加速类型为您提供了该域名的推荐配置,您可 以参考 [推荐配置](https://www.tencentcloud.com/document/product/228/32978) 来进行配置, 或单击**返回域名管理**完成域名添加。

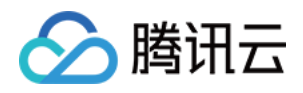

#### <span id="page-10-0"></span>步骤四:测试验证(建议)

最近更新时间:2023-06-29 17:45:01

您在 CDN 控制台完成域名的添加和配置后,建议您进行测试验证,若访问正常,再切换 DNS 解析至腾讯云。测试 方法如下:

1. 查看 CNAME 域名, 即 | www.qcdntest.cn.cdn.dnsv1.com.cn

2. 获取 CDN 节点 IP

打开终端命令窗口, 在命令行中执行如下命令: 返回的 IP 即为 CDN 加速节点。

ping www.qcdntest.cn.cdn.dnsv1.com.cn

3. 设置 hosts ⽂件

将步骤2获取的节点IP (110.185.117.235) 和加速域名( www.qcdntest.cn ) 绑定到电脑本地 hosts 文件

中,填写方法为 IP 域名, 其中 IP 地址在前, 加速域名在后, 中间用空格分隔。

Windows 系统: hosts 文件路径位置为 C:\Windows\System32\drivers\etc\hosts, 按照下图所示进行绑定。

 $#$ # This file contains the mappings of IP addresses to host names. Each # entry should be kept on an individual line. The IP address should # be placed in the first column followed by the corresponding host name. # The IP address and the host name should be separated by at least one # space.  $#$ # Additionally, comments (such as these) may be inserted on individual # lines or following the machine name denoted by a '#' symbol.  $#$ # For example:  $#$ rhino.acme.com # source server  $\blacksquare$  x.acme.com # x client host # localhost name resolution is handled within DNS itself. #127.0.0.1 localhost  $#$  ::1 localhost 110.185.117.235 www.gcdntest.cn

Mac 系统:进入终端(命令窗口)里,输入 sudo vi /etc/hosts, 回车后再输入密码, 再回车就可以打开 hosts 文 件。进入后,输入i 就可以编辑了。填写方法参照上述 Windows 的即可。

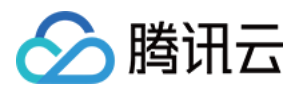

#### 4. 进行模拟访问测试, 若响应与源站一致, 说明访问成功。

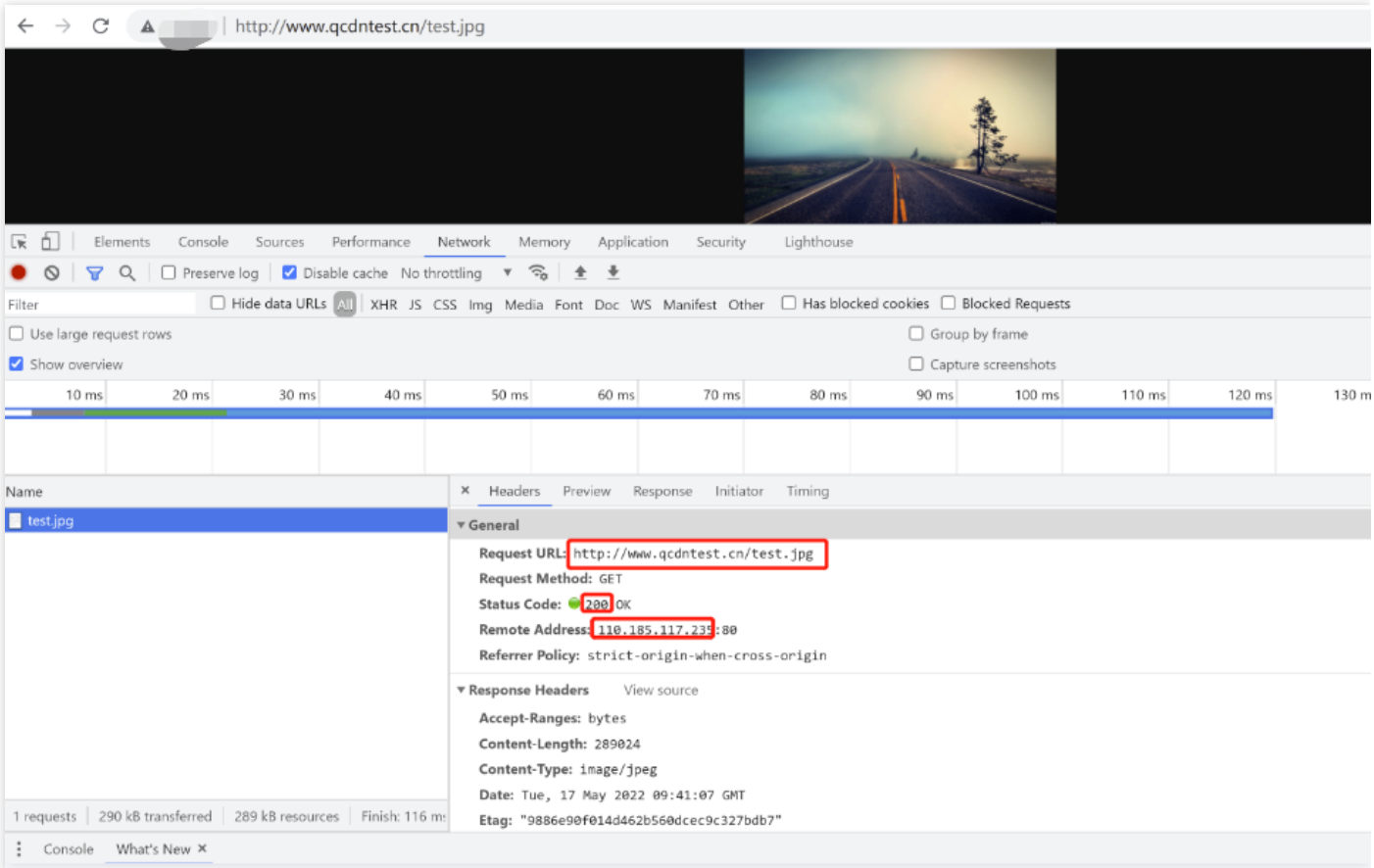

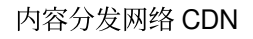

### <span id="page-12-0"></span>步骤五:配置CNAME

最近更新时间:2023-06-29 17:45:01

◇ 腾讯云

添加完成加速域名后, CDN 会为您分配一个 CNAME 域名。您需要在域名服务提供商处完成 CNAME 配置, 配置生 效后, 即可享受 CDN 加速服务。如下将为您提供配置示例, 更多详细操作请查看 配置 [CNAME](https://www.tencentcloud.com/document/product/228/3121)。

配置完成后您可通过 nslookup 或 dig 命令验证是否生效。若生效, 会显示"加速服务正常运行中"。

测试命令: nslookup www.qcdntest.cn或diq www.qcdntest.cn,若有返回 CNAME 域名,说明域名解 析已指向腾讯云。

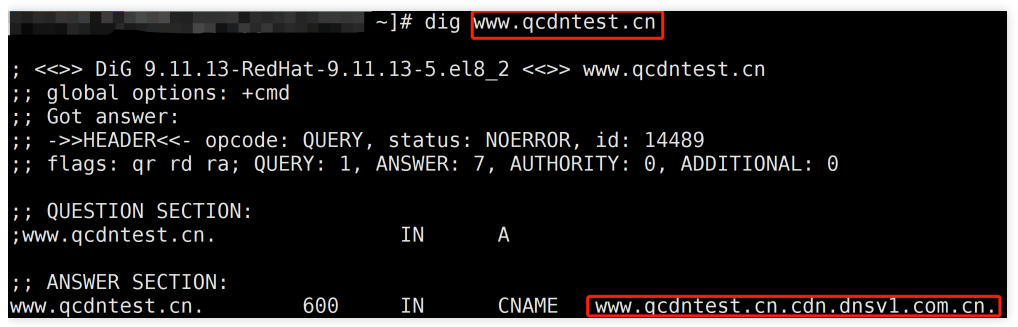

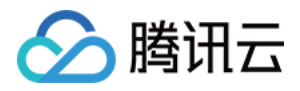

### <span id="page-13-0"></span>步骤六:观察现网服务

最近更新时间:2023-06-29 17:45:01

您可以观察客户端监控数据是否正常, 或者通过 CDN [控制台](https://console.tencentcloud.com/cdn) 左侧的"统计分析"目录查看域名各项监控数据, 如访问 带宽、回源带宽、状态码等。若访问和回源的非2XX状态码有明显增涨,说明服务可能存在异常,为了保证现网服务 不受影响,建议您先将域名解析切回源站,查找到原因并修复后再切换 CNAME 至腾讯云。

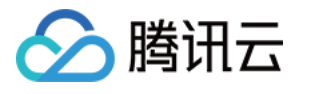

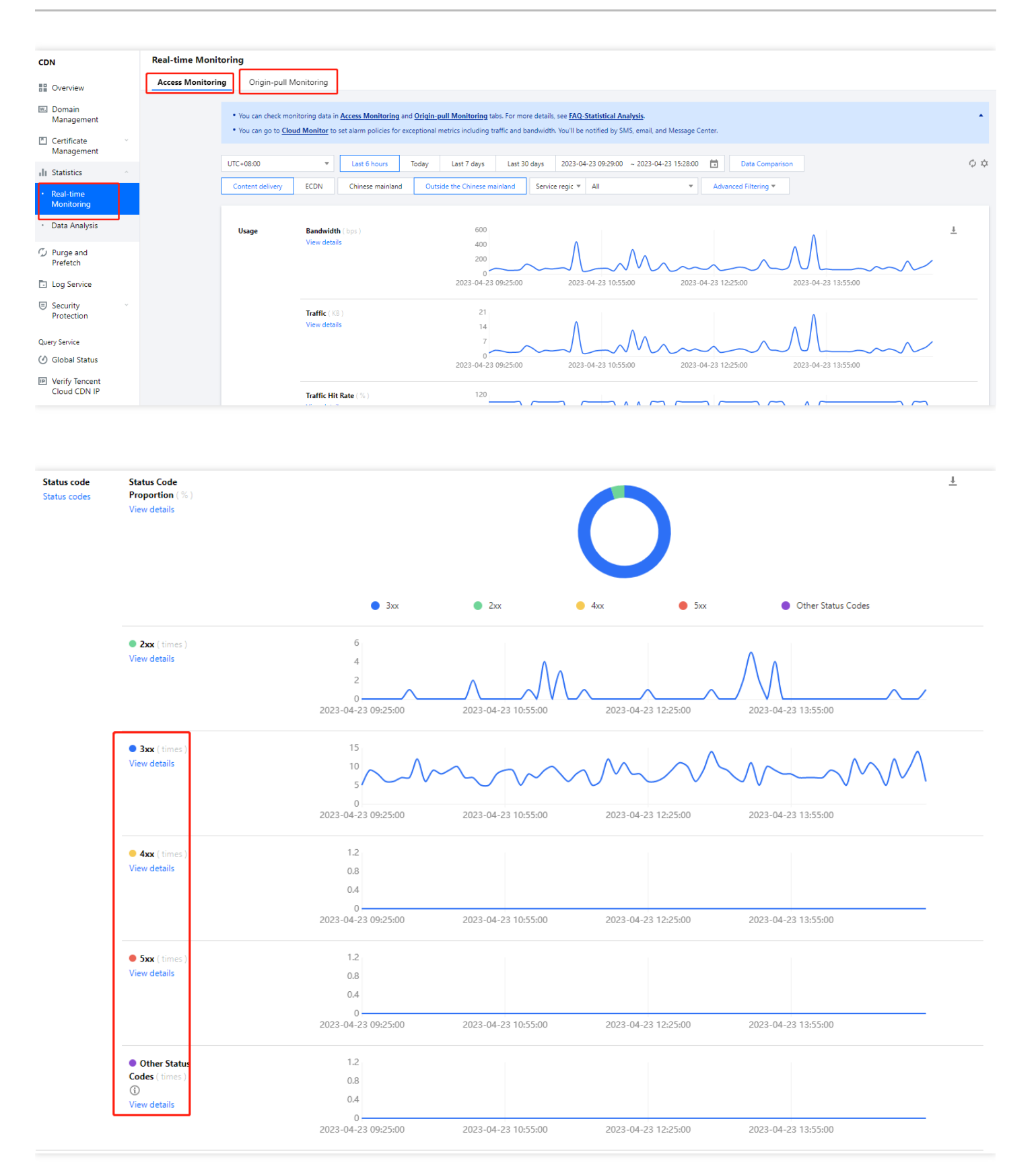

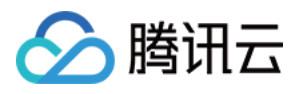

### <span id="page-15-0"></span>附录:更多配置指引

最近更新时间:2023-06-29 17:45:01

您可以根据业务需求,进⾏更多功能的配置,进⼀步提升加速性能和访问安全性。 配置入口:单击域名右侧的**管理**。

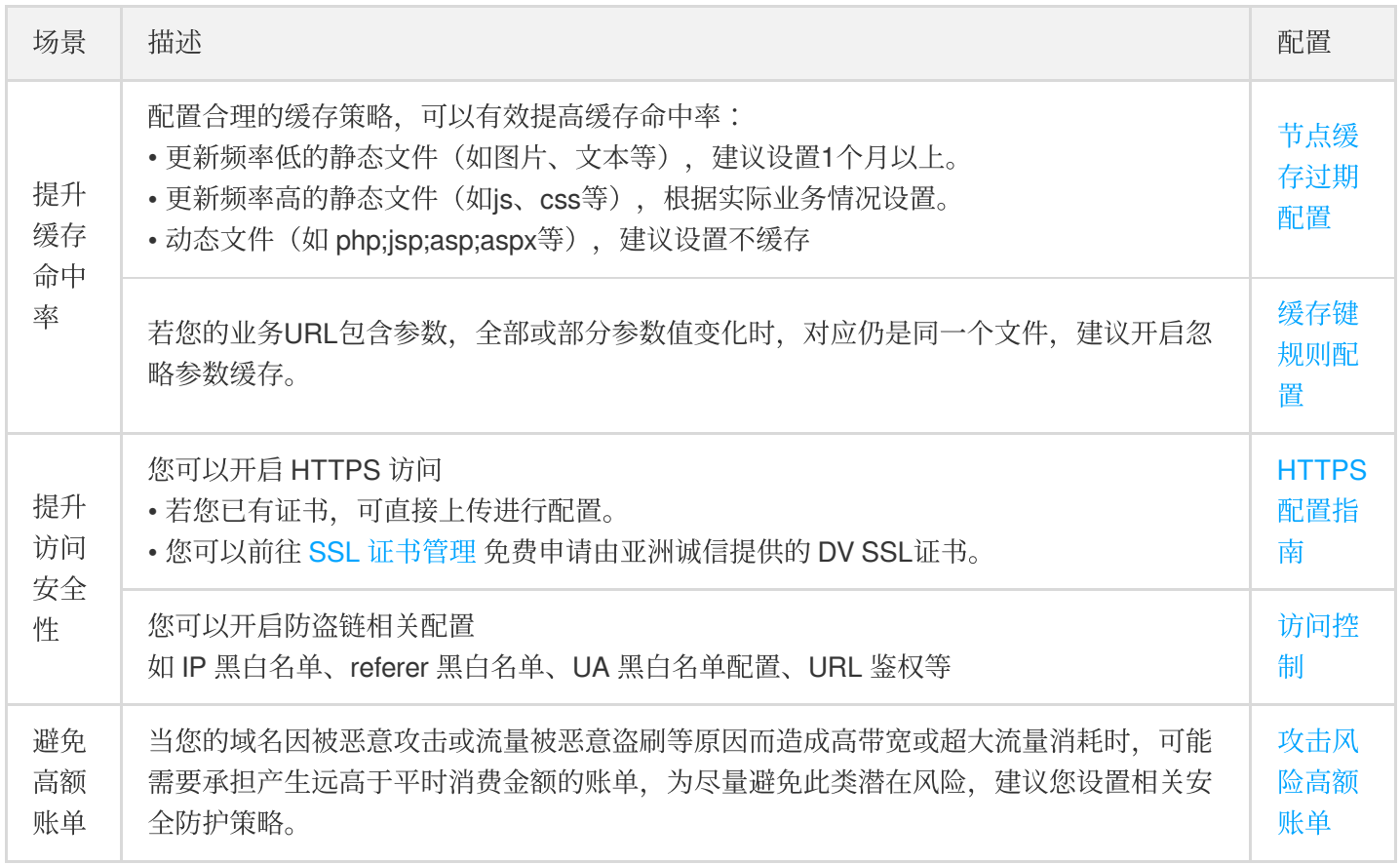